Microsoft Windows 10 Mail App

# How to setup email on Windows 10 Mail

STEP<sub>1</sub>

## Open Windows 10 Mail

Firstly, you'll need to open Windows 10 Mail by clicking on the Start button, then clicking on 'Mail'.

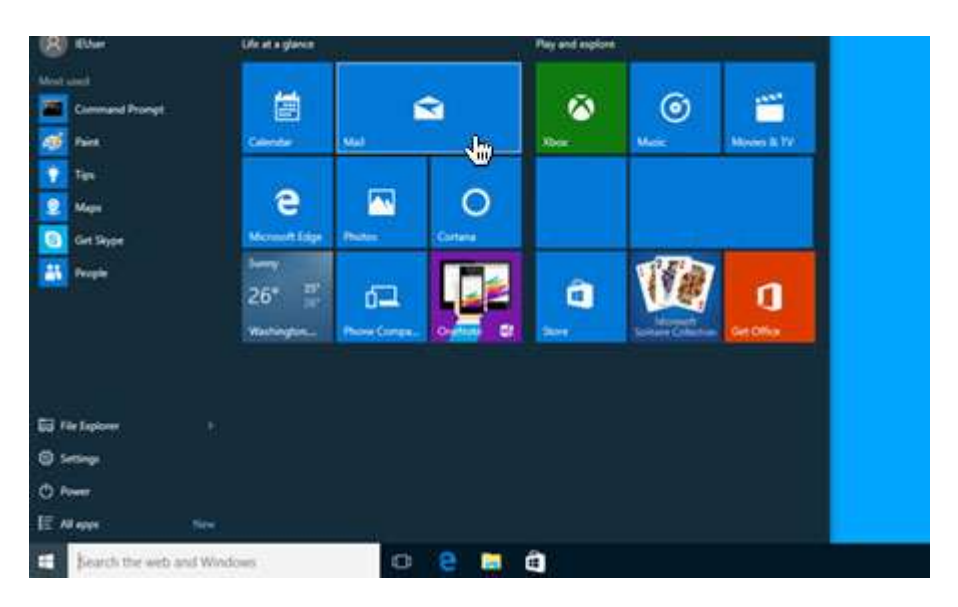

### STEP 2

# Choose 'Settings'

Once Windows 10 Mail has opened, choose the 'Settings' icon (the cog) from the menu located at the bottom of the app.

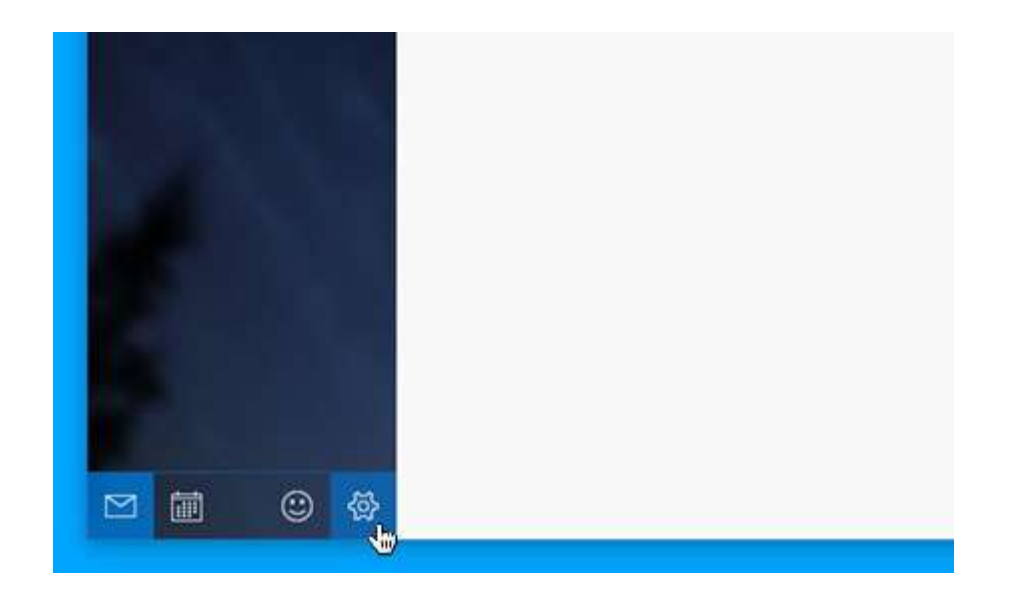

#### STEP 3

## Choose 'Manage Accounts'

Then simple choose 'Manage Accounts' from the settings menu that appears on the right hand side of the screen.

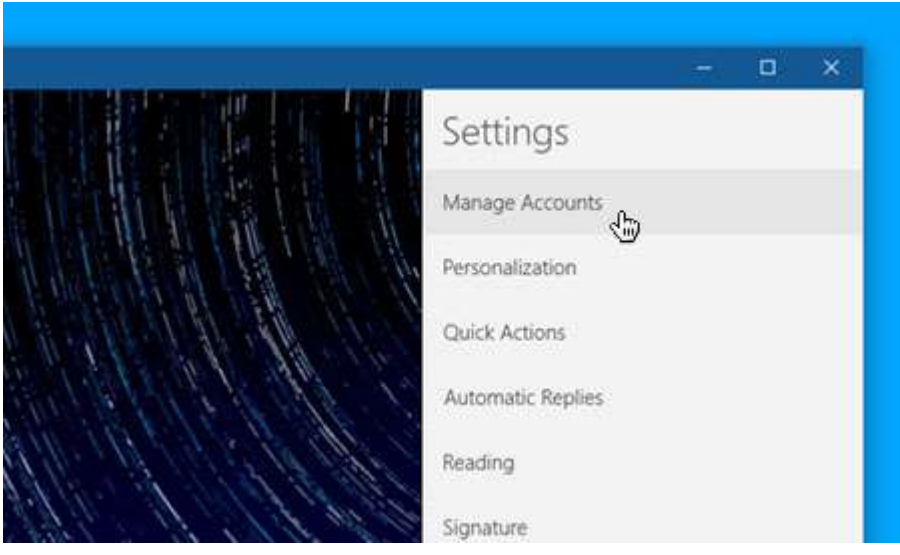

### STEP 4

## Choose 'Add account'

Then simple click on the option labelled 'Add Account'.

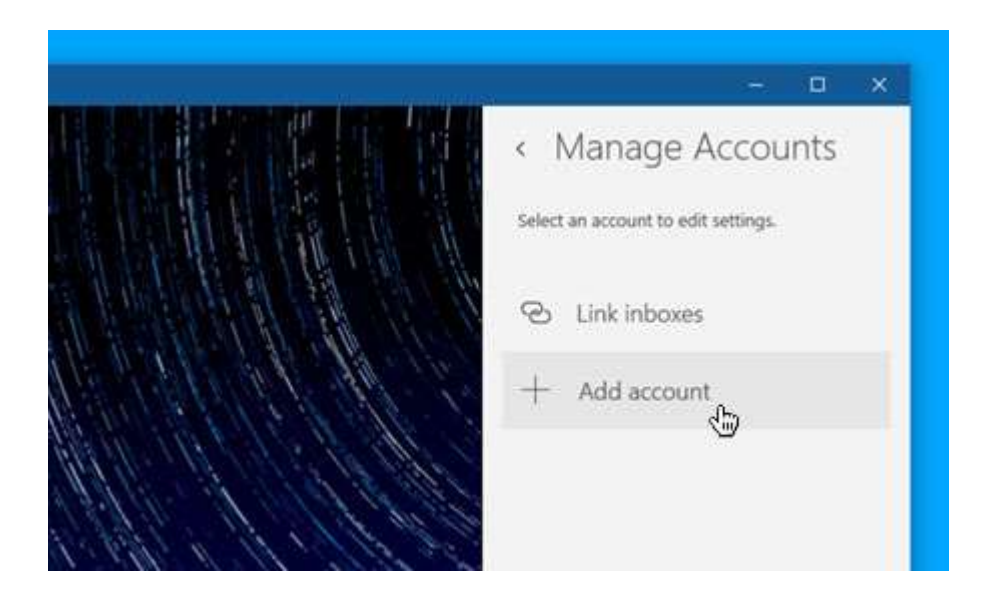

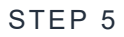

## Choose 'Advanced setup'

After you have entered your e-mail address and password, choose 'Advanced setup' from the list of different account types.

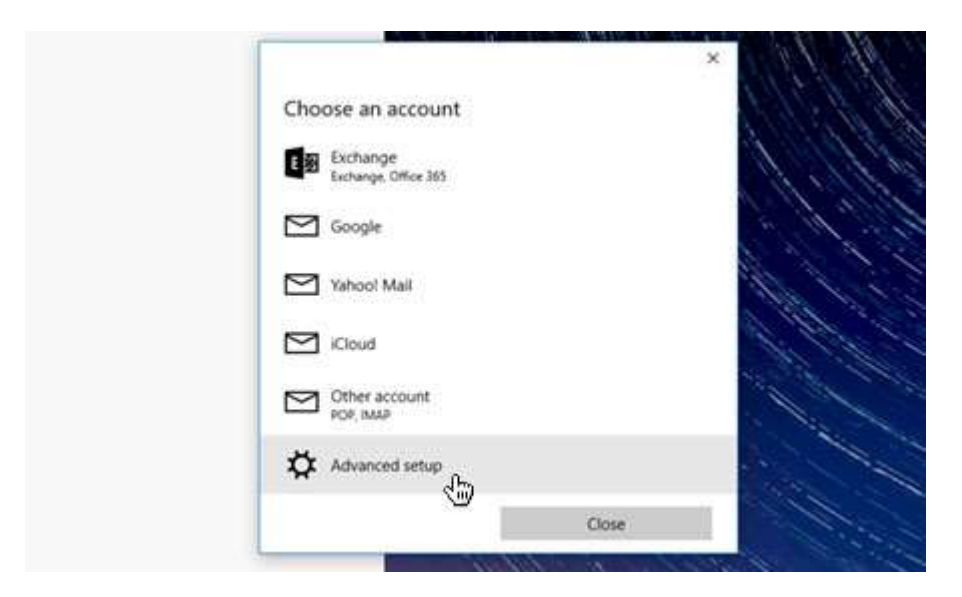

### STEP<sub>6</sub>

## Choose 'Internet email'

Then choose 'Internet email' to set up your account details.

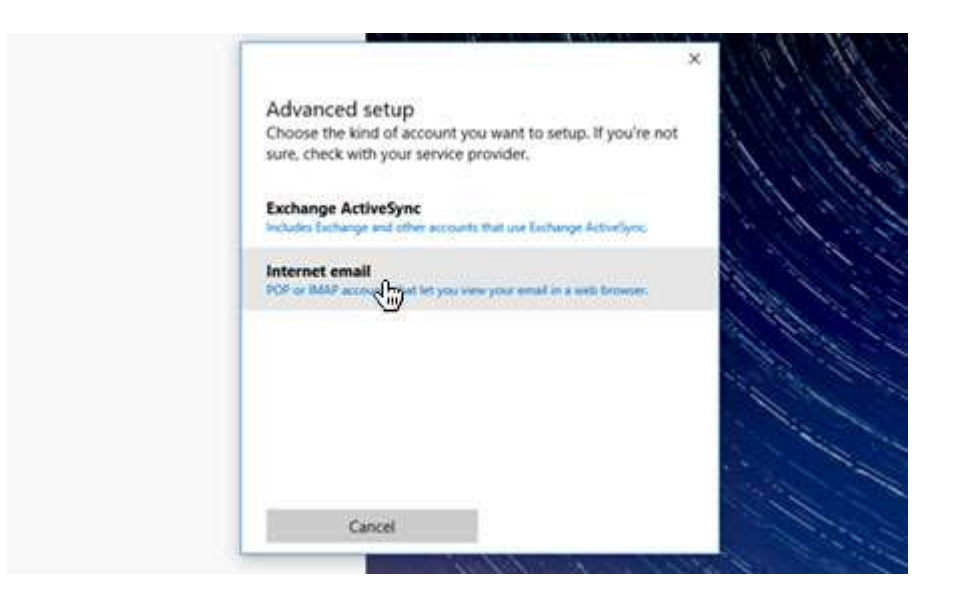

### STEP 7

### Enter your account details

You will be presented with some new form fields to fill in.

Firstly, enter your e-mail address in the field labelled 'Account name'.

Next, enter your full name in the field labelled 'Your name''. This will appear in the 'from' field, when you send e-mail from this address.

In the field labelled 'Incoming email server' please enter mail.hamiltoncom.net or mail.futiva.net depending on your email address.

Then choose your protocol via the **'Account type'** dropdown menu (we strongly recommend IMAP).

Enter your e-mail address in the field labelled 'Email address', then enter your e-mail address again for the field labelled 'Username'.

In the 'Password' field, enter the password associated with your e-mail address.

For 'Outgoing (SMTP) email server' please enter 'mail.hamiltoncom.net' or mail.futiva.net depending on your email address.

Finally, ensure the 4 checkboxes at the end of the form are all checked.

When you have entered the relevant details, click 'Sign-in' to proceed to the next stage.

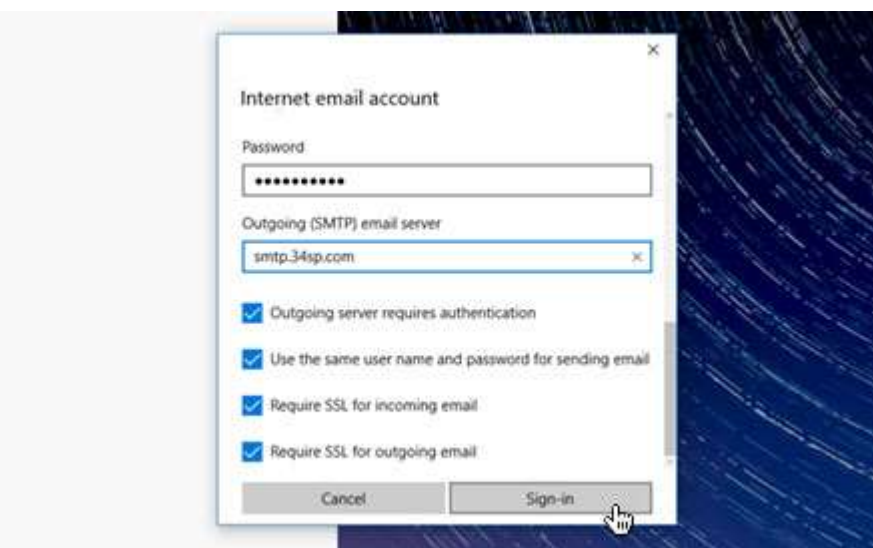

### STEP 8

## Windows 10 Mail Setup is complete

If you have entered your account details correctly, you'll see a message reading 'All done! - Your account is setup'. Simply click the button labelled 'Done' to complete the setup process. You are now ready to send and receive email using Windows 10 Mail.

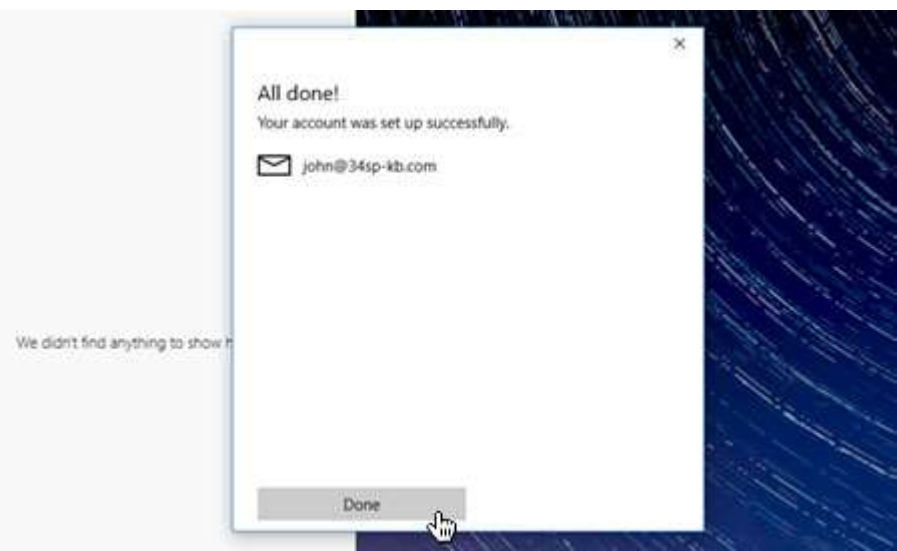